# **Technology Help Desk: Administrator**

## Logging In:

Step 1: Click on the logo shown on the right from either the Staff Resources page from the district website.

Step 2: On the new page click on

# Help Desk Navigation:

After logging in you will be able to see the webpage below.

- This is the Dashboard, it will give you a quick view of the ticket status at your school
  - Incidents By Category: What is the most common request type
  - Active Incidents By State: The state of active/open tickets
  - My Active Incidents: Status of your own tickets
  - Incidents By Assigned To: Who are the tickets assigned to
- Service Desk: This will take you to all the open tickets at your school/site
- Tasks: These are tasks assigned to you based on service request
- Analytics: A way to run reports on the tickets at your school/site

| ŧ         | Service Desk                                                |                                                                                                    |                                                                                    | व स म + 😶                                                                             |
|-----------|-------------------------------------------------------------|----------------------------------------------------------------------------------------------------|------------------------------------------------------------------------------------|---------------------------------------------------------------------------------------|
| <b>()</b> | Service Desk                                                |                                                                                                    |                                                                                    | Add Widget v + []?                                                                    |
|           | Tasks<br>Top 5 of 5 items - 12 Incidents - Updated a minute | Active Incidents By State  Top 6 of 6 items - 12 Incidents - Updated a minute ago                          | My Active Incidents                                                                | Incidents By Assigned To<br>Top 2 of 2 Items - 12 Incidents - Updated a minute<br>ago |
| .lı<br>?  | Analytics/Reports<br>Applications                           | agu                                                                                                    |                                                                                    | ego<br>9 Mario Perez                                                                  |
|           | 1 Not Set<br>1 Student Apps                                 |                                                                                                    | No incidents to display Assigned to is: Test User - State is not: Resolved, Cl /// | 3 Tech - High School<br>Assignee reports to is: All - State is: New, Pending A        |
|           | 1 Networking<br>1 Hardware                                  | 6 Assigned     2 Walting For Approval     1 Walting For Parts     1 On Hold     1 Awaiting Input     1 New | Computers By Status                                                                | Product Updates<br>Updated a minute ago<br>Audit on Permissions, ARM Based (M1) Agen  |

# **Ticket Service Desk:**

To get to the tickets at your school/site, click on the "Service Desk" button and select "Incidents" This will show you a list of tickets at your school/site and provide you with information about it

• You will see each ticket submitted at your school/site unless you add filters to hide tickets with criteria you select. For example: Resolved/Closed

| Service Desk Q q |                               |             |          |   |                                                                                  | ç + 😶    |              |             |                |
|------------------|-------------------------------|-------------|----------|---|----------------------------------------------------------------------------------|----------|--------------|-------------|----------------|
|                  | <b>ents (Edited)</b><br>Items | ▼           |          |   |                                                                                  |          |              | ٩           | Actions v ?    |
| NUMBER 🕹         | SLA BREACHES                  | NEXT BREACH | STATE    | 0 | TITLE                                                                            | PRIORITY | CATEGORY     | SUBCATEGORY | ASSIGNED TO    |
| 149              |                               |             | Assigned | 0 | ASB Student Point Of Sales access 🔗 1 applications, website, High School, School | Medium   | Applications | Website     | MP Mario Perez |
| 142              |                               |             | Closed   | 0 | Teacher website access < 2<br>applications, website, High School                 | Medium   | Applications | Website     | MP Mario Perez |
| 141              |                               |             | Closed   | 0 | Front line access 🗨 1<br>applications, website, High School                      | Medium   | Applications | Website     | MP Mario Perez |
| 126              |                               |             | Assigned | 0 | New employee Room 16a (Julissa Palomino) 🗨 1<br>networking, High School          | Medium   | Networking   |             | MP Mario Perez |

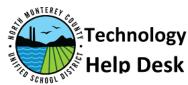

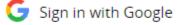

## Modify Service Desk View:

In order to customize what is shown to you on the service desk you can "Edit View" to limit/enhance what data is presented

- Filter Hide the Resolved/Closed Tickets
  - Click on "EDIT VIEW" on the top left of the Service Desk
  - On the "Attribute" dropdown scroll down to "State"
  - Change the "Equal" dropdown to "Not Equal"
  - In the "Value" dropdown select which state of ticket to hide
    - For example: Resolved & Closed as shown here
- Column Arrange the order of columns and view/hide options
  - The columns with grayed out checkmarks can't be modified
    - But they can be placed at the bottom of the list
  - Any column name with a blue checkmark can be hidden
  - Any unchecked column name can be made visible

### Submit a Ticket:

To submit a ticket click on the plus icon at the top right and select Incident from the new dropdown as shown on the right

- Fill the form presented to you
  - Subject: Ticket name/short description
  - Description: Details about the request/issue, provide information about location
  - Category: Dropdown of types of request
  - Subcategory: More specification of the category
  - Assigned to: Select "Tech (Your School/Site)"
  - Priority: By default "Medium" but can be changed based on your choice
  - Site: School/Site of the request
  - Department: Specific department

|   | Not Equal 🔹          |     |   |
|---|----------------------|-----|---|
|   | Resolved +1 more     | •   |   |
|   | Select Value         |     |   |
|   | ALL SELECTED (2)     |     |   |
| - | Waiting For Parts    | *   |   |
|   | Waiting For Approval |     |   |
| d | Assigned             |     | f |
|   | Awaiting Input       | - 1 |   |
|   | On Hold              | - 1 |   |
|   | Resolved             | - 1 |   |
|   | Closed               | -   |   |
|   |                      |     |   |
| C | x 4 0 +              | TU  |   |
|   | CREATE NEW           |     |   |
|   | Search               | ?   |   |
| Ŀ | Incident             |     |   |
| 2 | Purchase Order       |     |   |

State

#### **New Ticket**

|                    | r (Email or Name)*                                                                                                    |                                  |  |  |  |  |
|--------------------|----------------------------------------------------------------------------------------------------|----------------------------------|--|--|--|--|
| Me                 |                                                                                                    |                                  |  |  |  |  |
| Subject *          | This will be your ticket r                                                                                                    | name                             |  |  |  |  |
|                    | Make it a short descript                                                                                                    | ion of the issue/request         |  |  |  |  |
| Descriptio         | on                                                                                                    |                                  |  |  |  |  |
|                    | Provide the details of the issue/request,<br>the better the information provided the<br>easier it will be for us to provide support.<br>Please provide physical location information . |                                  |  |  |  |  |
|                    |                                                                                                    |                                  |  |  |  |  |
| @                  |                                                                                                    |                                  |  |  |  |  |
| Category           | Dropdown for the                                                                                                    | Subcategory Some Categories have |  |  |  |  |
| Category           | Dropdown for the<br>category of the ticket                                                                                                    | Subcategory Some Categories have |  |  |  |  |
| Category           |                                                                                                    |                                  |  |  |  |  |
| Category<br>Not Se |                                                                                                    | Not Set additional options. •    |  |  |  |  |

Cancel

| Category           |     |  |  |
|--------------------|-----|--|--|
| Not Set            | Ŧ   |  |  |
| Not Set            | ^   |  |  |
| Account Management |     |  |  |
| Applications       | - 1 |  |  |
| Documents          |     |  |  |
| Hardware           | -   |  |  |